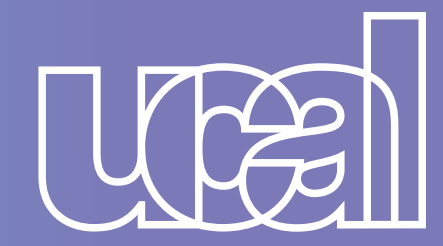

Ingresa tus datos y marca el periodo en el que deseas volver 3 Ingresa u<br>a clases:

## *¡REGISTRA TU SOLICITUD*

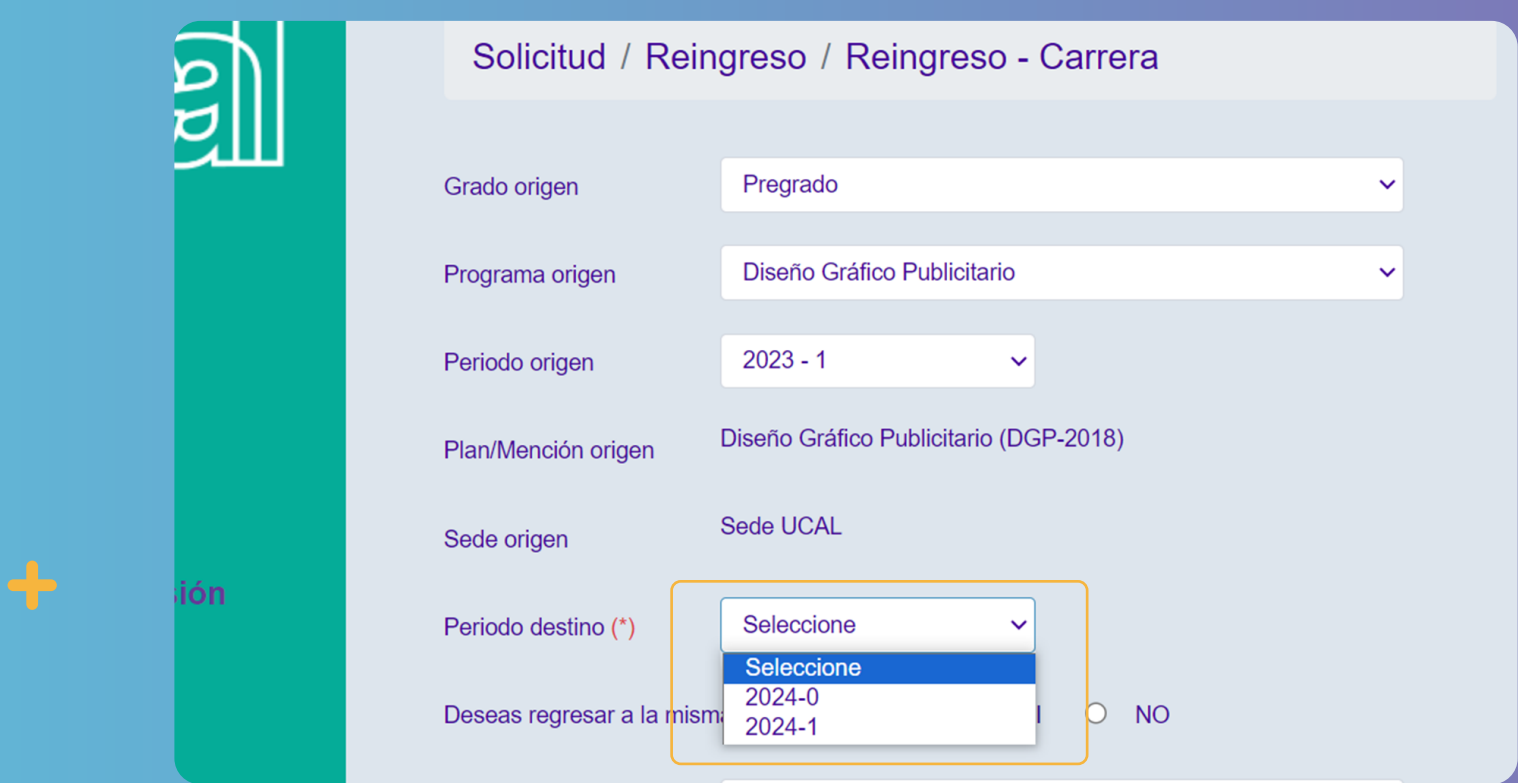

## *DE REINGRESO CON ÉXITO!*

## *SIGUE ESTOS PASOS:*

 $\div$ 

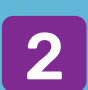

Si deseas regresar a la misma carrera, puedes marcar la opción "Sí". En comentario agrega tu número de celular.

Selecciona el tipo de solicitud: Categoría Reingreso. y en Tema: Reingreso - Carrera.

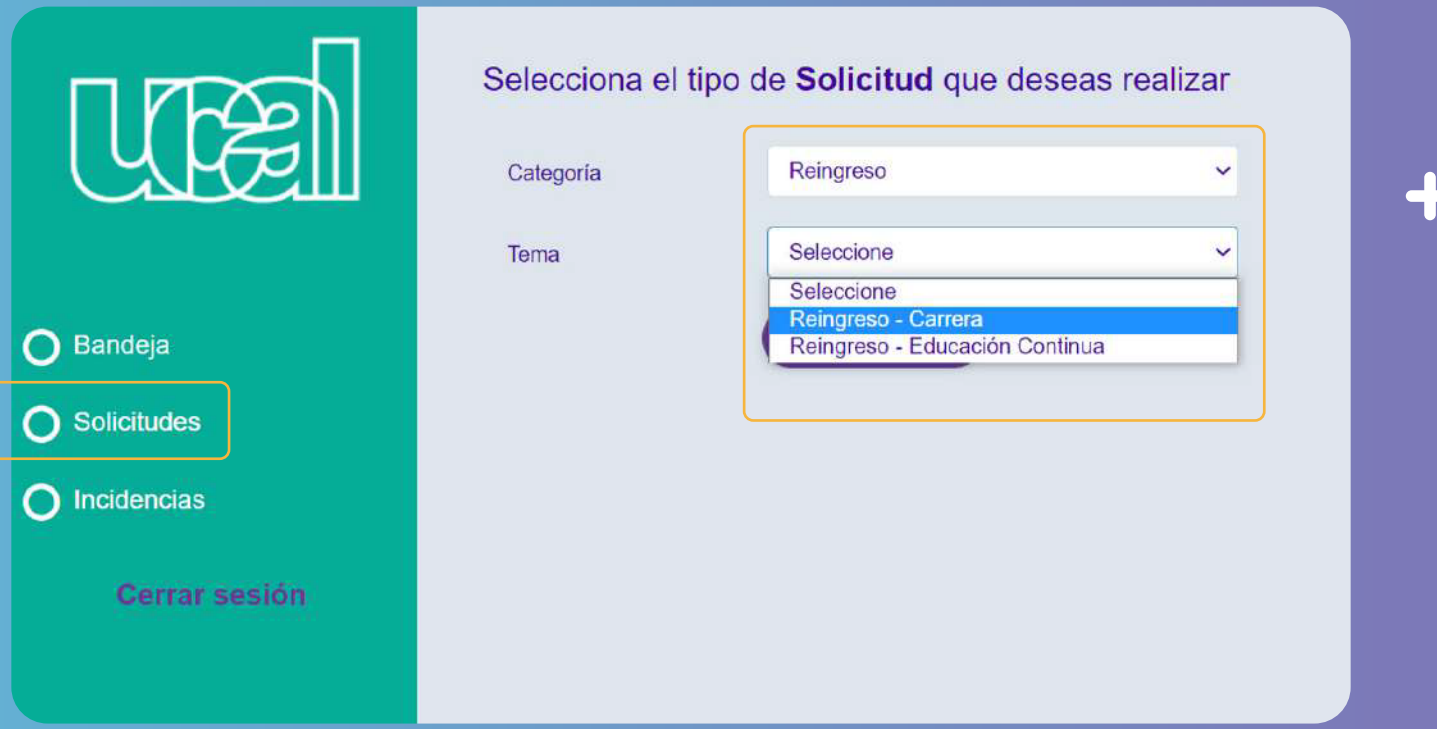

4

1 Haz [clic aquí](https://misconsultasysolicitudes.ucal.edu.pe/LoginUcal?) para ingresar a "Mis solicitudes" e inicia sesión con tu usuario y contraseña de Campus Evolution.

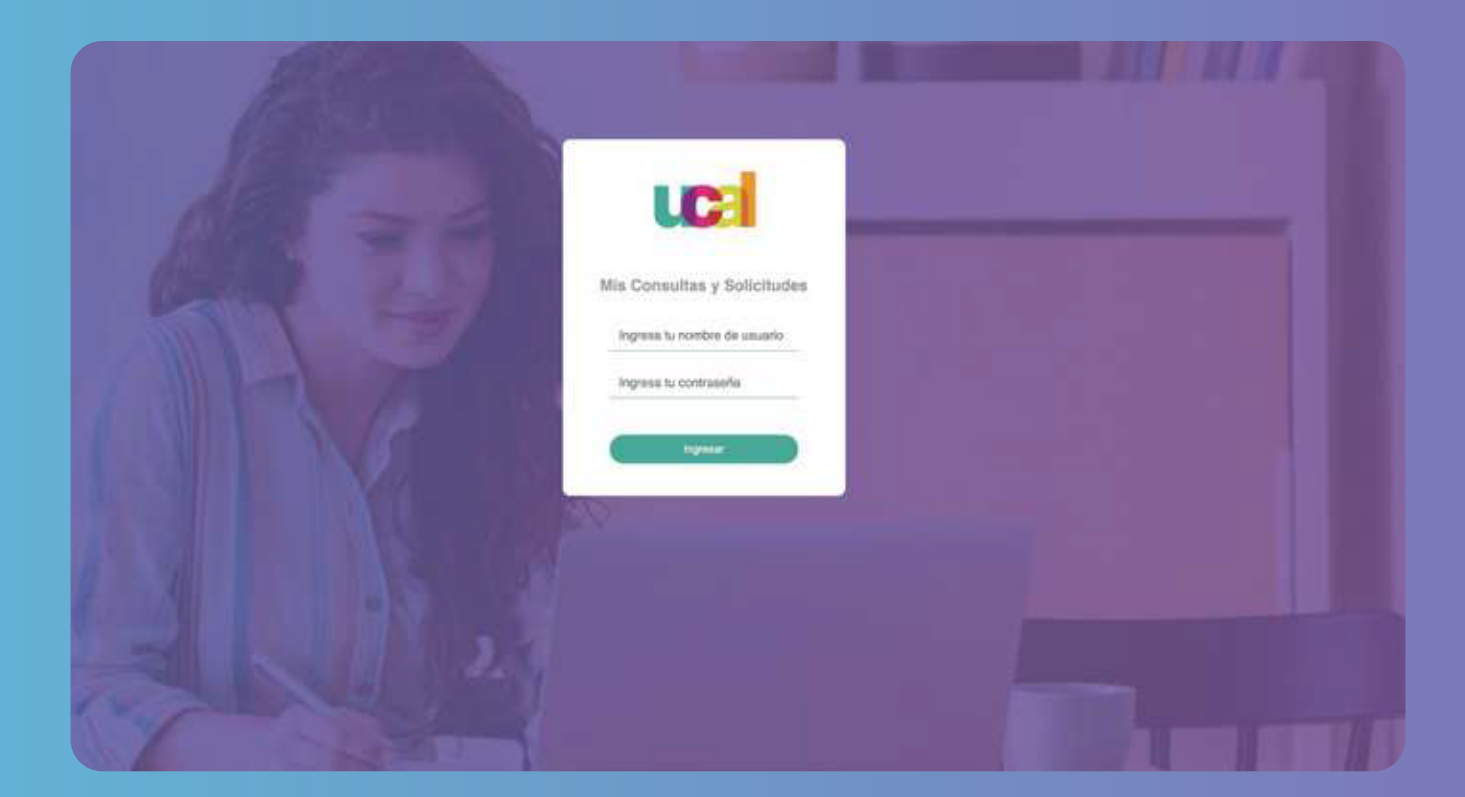

5

¡Listo! Terminaste tu solicitud. Ahora solo debes estar atento a tu correo institucional. 6

Nueva solicitud

¡Hola, gracias por contactarnos! Hemos registrado la solicitud Nº 36839. Te enviaremos la respuesta en un plazo de 2 día(s) hábiles. Mantente atento a tu correo oficial Ucal, ya que por ese canal te responderemos.

 $\blacklozenge$ 

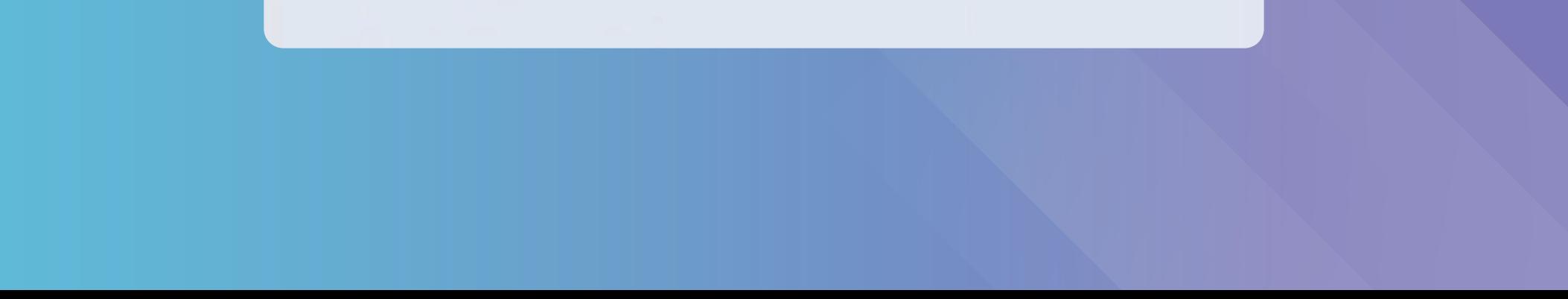

Si deseas solicitar un traslado a otra carrera, puedes marcar la opción "No", completar los datos, adjuntar un ensayo indicando el motivo del cambio y hacer clic en enviar.

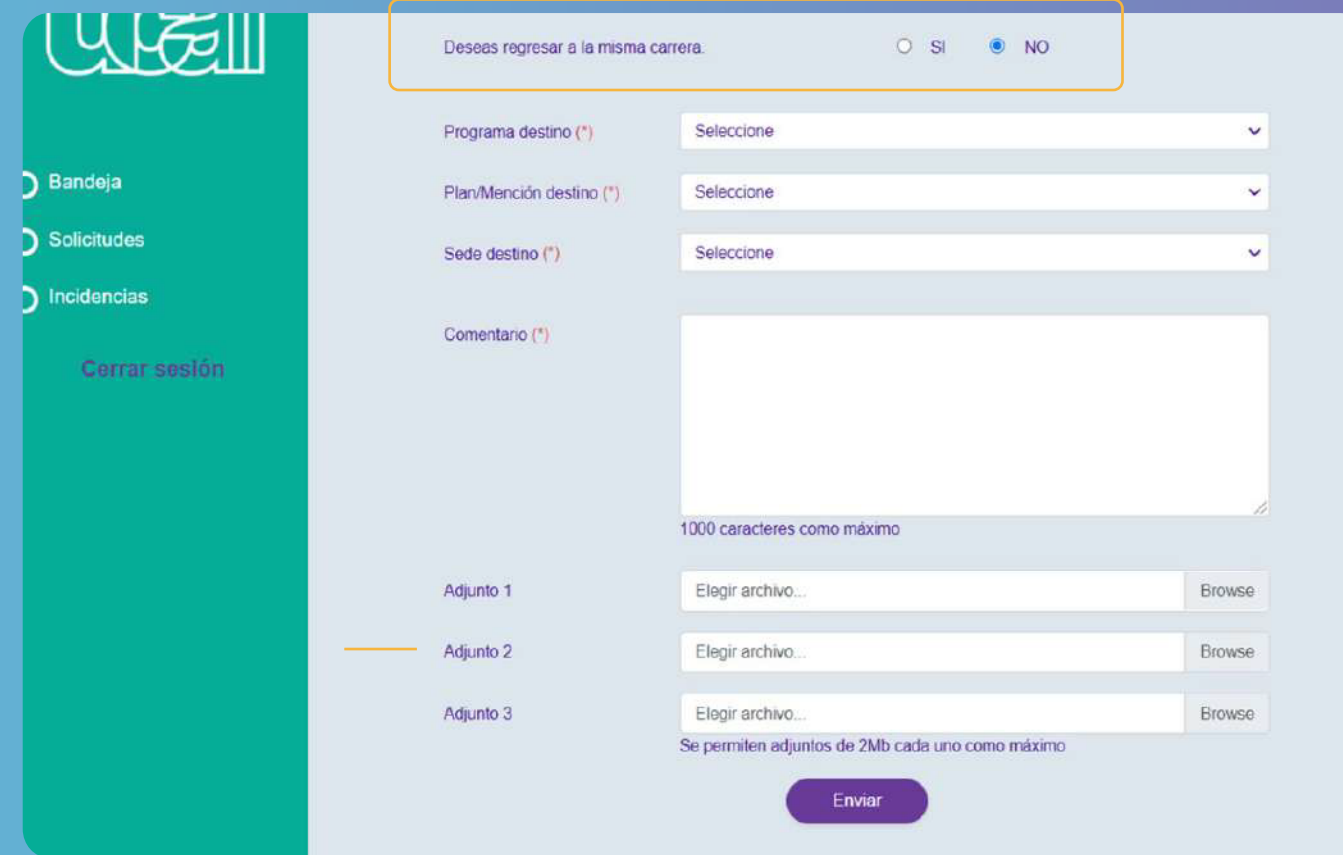

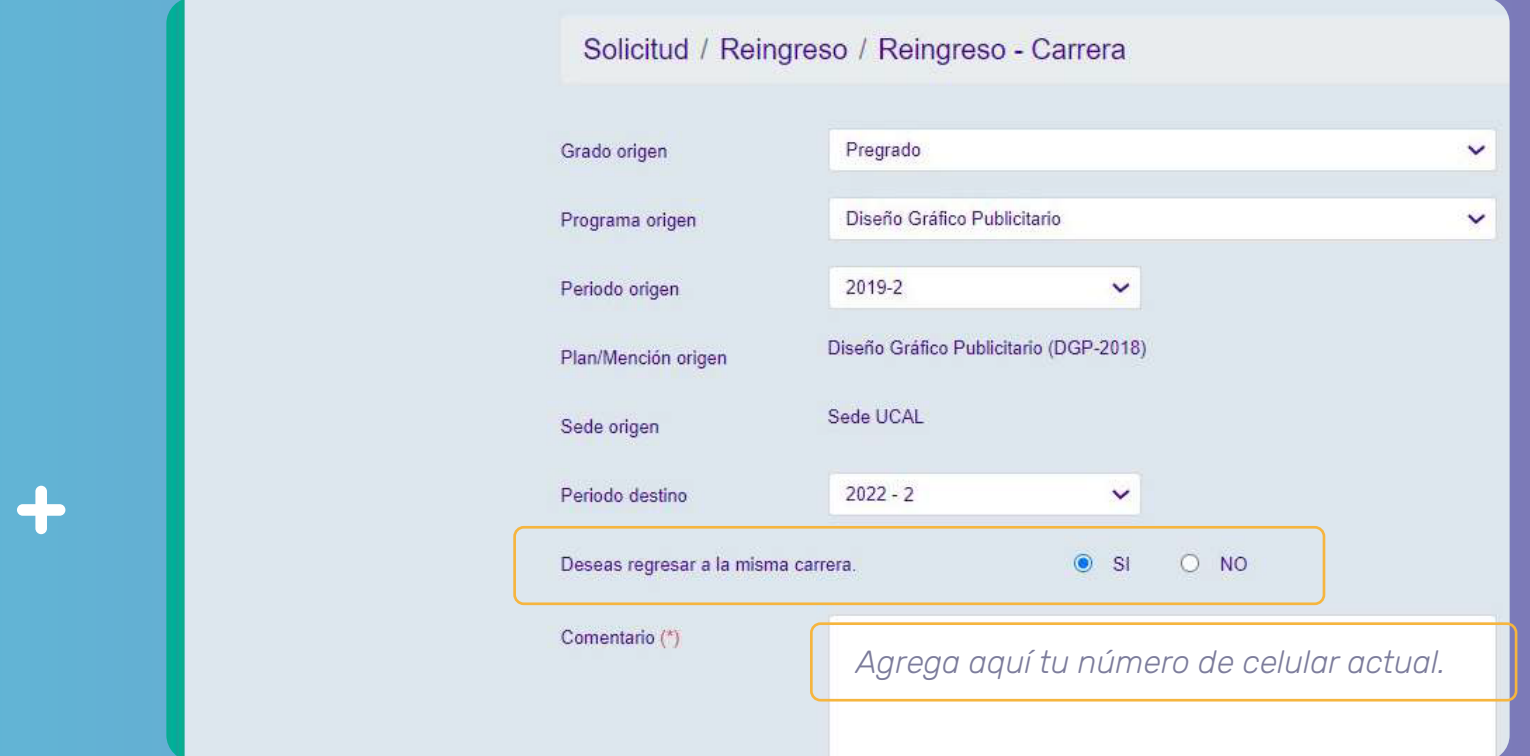